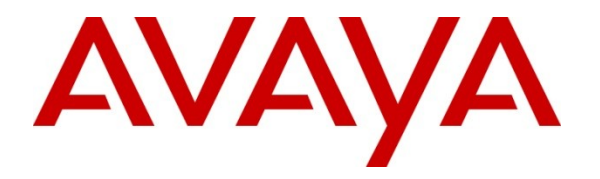

**Avaya Solution & Interoperability Test Lab**

## **Application Notes for Bittel Electronics Uno Voice Series Analog Telephones with Avaya IP Office – Issue 1.0**

#### **Abstract**

These Application Notes describe a solution comprised of Avaya IP Office and Bittel Electronics Uno Voice Series Analog Telephones. During compliance testing, Bittel Uno Voice Series Analog Telephones successfully placed and received calls to and from other telephones, and activated and deactivated the Message Waiting Indicators (MWI) on the telephones.

Information in these Application Notes has been obtained through DevConnect compliance testing and additional technical discussions. Testing was conducted via the DevConnect Program at the Avaya Solution and Interoperability Test Lab.

### **1. Introduction**

These Application Notes describe a solution comprised of Avaya IP Office and Bittel Uno Voice Series Analog Telephones. Bittel Uno Voice Series Analog Telephones are feature-rich telephones designed for use in guestrooms for the hospitality industry.

## **2. General Test Approach and Test Results**

The general test approach was to place calls to and from the Bittel telephones and to activate and deactivate the MWI on the telephones by calling from a digital phone to leave a message. The LED MWI on the Bittel telephones was tested.

#### **2.1. Interoperability Compliance Testing**

The main objectives of the interoperability compliance test were to verify that:

- Bittel telephones successfully establish calls with Avaya telephones attached to Avaya IP Office.
- Bittel telephones successfully activate the MWI after a caller leaves a message.
- Bittel telephones successfully deactivate the MWI by retrieving from the Voice Mail Lite/Pro.

#### **2.2. Test Results**

All test cases were successfully completed.

#### **2.3. Support**

For technical support on Uno Voice Series Analog Telephones, contact Bittel technical support at:

- Telephone:  $+86-633-2212125$
- E-mail: tech@bittelcom.com

# **3. Reference Configuration**

**Figure 1** illustrates a sample configuration consisting of Avaya IP Office running on an Avaya IP 500 platform with digital and analog modules. The Bittel Uno Voice Series Analog Telephones were connected to Avaya IP Office via the analog module. For completeness, an Avaya 1608 IP Telephone, an Avaya 1408 Digital Telephone and an Avaya 6221 Analog Telephone were included to demonstrate calls between the Bittel analog telephones and the Avaya telephones. An Avaya 4548GT-PWR Converged Stackable Switch provides network connectivity to the Avaya IP Office 500 and an IP telephone.

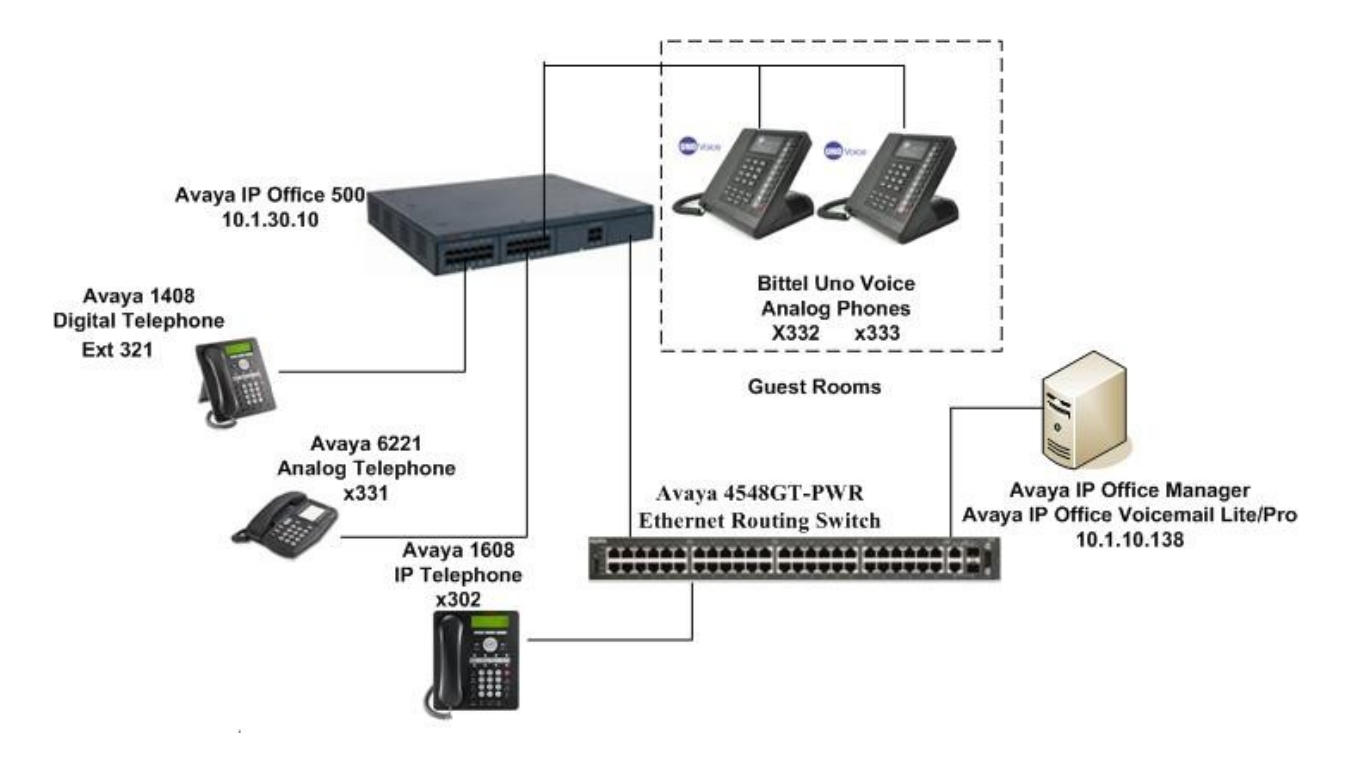

**Figure 1: Sample Configuration**

**Table 1** lists the Extensions used for this testing.

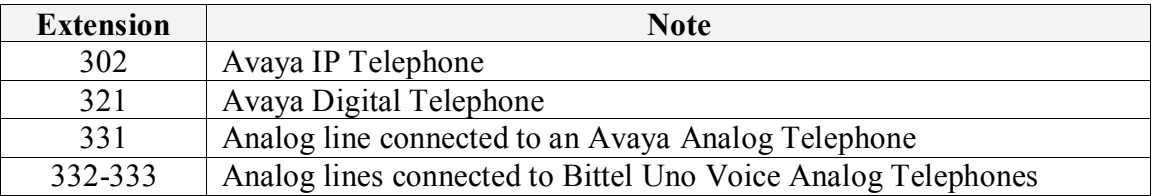

## **4. Equipment and Software Validated**

The following equipment and software/firmware were used for the sample configuration provided:

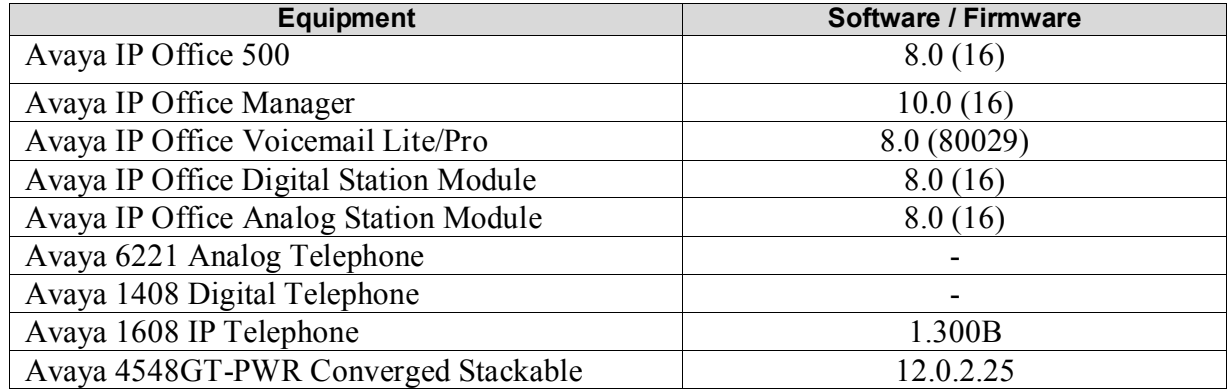

Solution & Interoperability Test Lab Application Notes ©2012 Avaya Inc. All Rights Reserved.

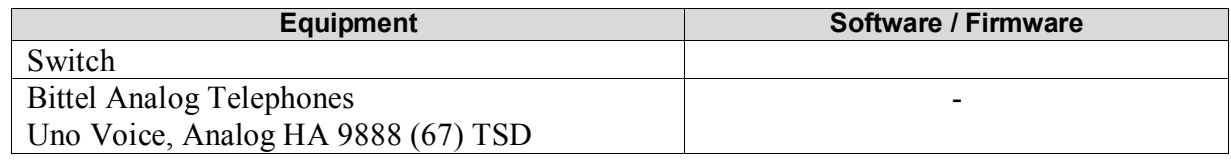

## **5. Configure IP Office**

This section describes the steps for administering the Bittel analog stations in Avaya IP Office. Avaya IP Office Voicemail Lite/Pro is used with Avaya IP Office. Configuration is only for the fields where a value needs to be entered or modified. Default values are used for all other fields.

These steps are performed from the Avaya IP Office Manager.

- Confirm voicemail system is setup
- Configure analog extensions for MWI
- Configure analog extensions for voicemail

#### **5.1. Confirm Voicemail System is Setup**

In the Manager window, go to the Configuration Tree and expand **System**. Select the IP500 system that appears and select the **Voicemail** tab. Ensure that the voicemail system is setup with the proper **Voicemail IP address**.

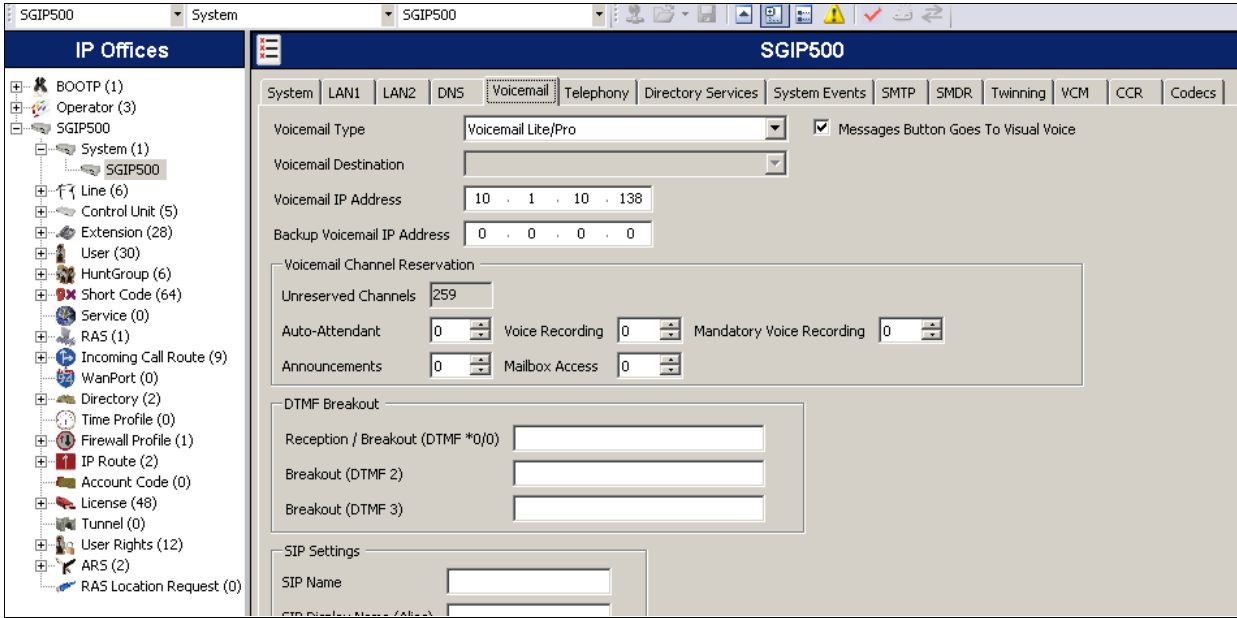

#### **5.2. Configure Analog Extensions for MWI**

In the Manager window, go to the Configuration Tree and expand **Extension**. In the list of extensions that appear, select extension **332.** In the Extension window that appears, leave default values for all settings and select the **Analogue** tab. In that tab, select **Standard Telephone** for **Equipment Classification**. For the **Message Waiting Lamp Indication Type,** select **51V Stepped** which is recommended for most other countries. Click **OK** (not shown) after all this is done. Repeat for the extension **333** for another Bittel analog phone and **331** for Avaya analog phone.

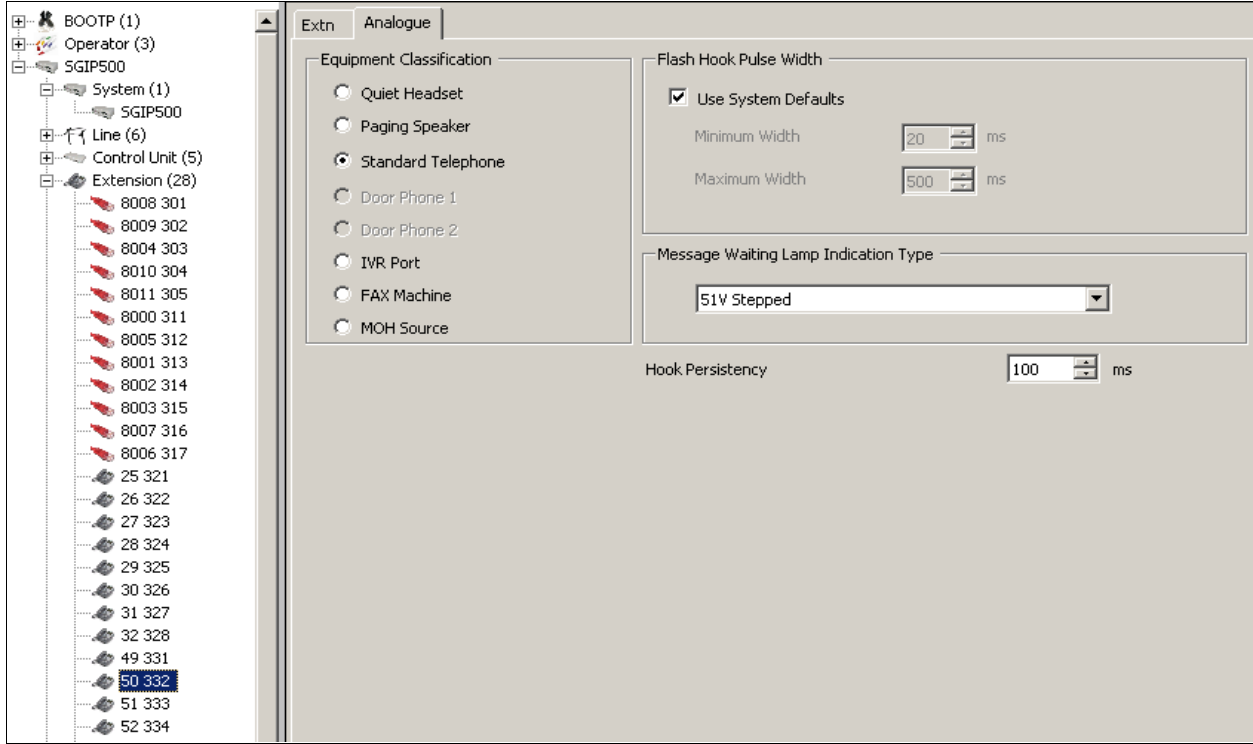

#### **5.3. Configure Analog Extensions for Voicemail**

In the Manager window, go to the Configuration Tree and expand **User**. In the list of Users that appear, select extension **332.** In the User window that appears, leave default values for all settings and select **Voicemail** tab. Turn on voicemail for this user by checking the **Voicemail On** box. Enter the **Voicemail Code** to be used and the same code for the **Confirm Voicemail Code**. Click **OK** (not shown) after confirming the settings. Repeat for the extension **333** for another Bittel analog phone and **331** for Avaya analog phone.

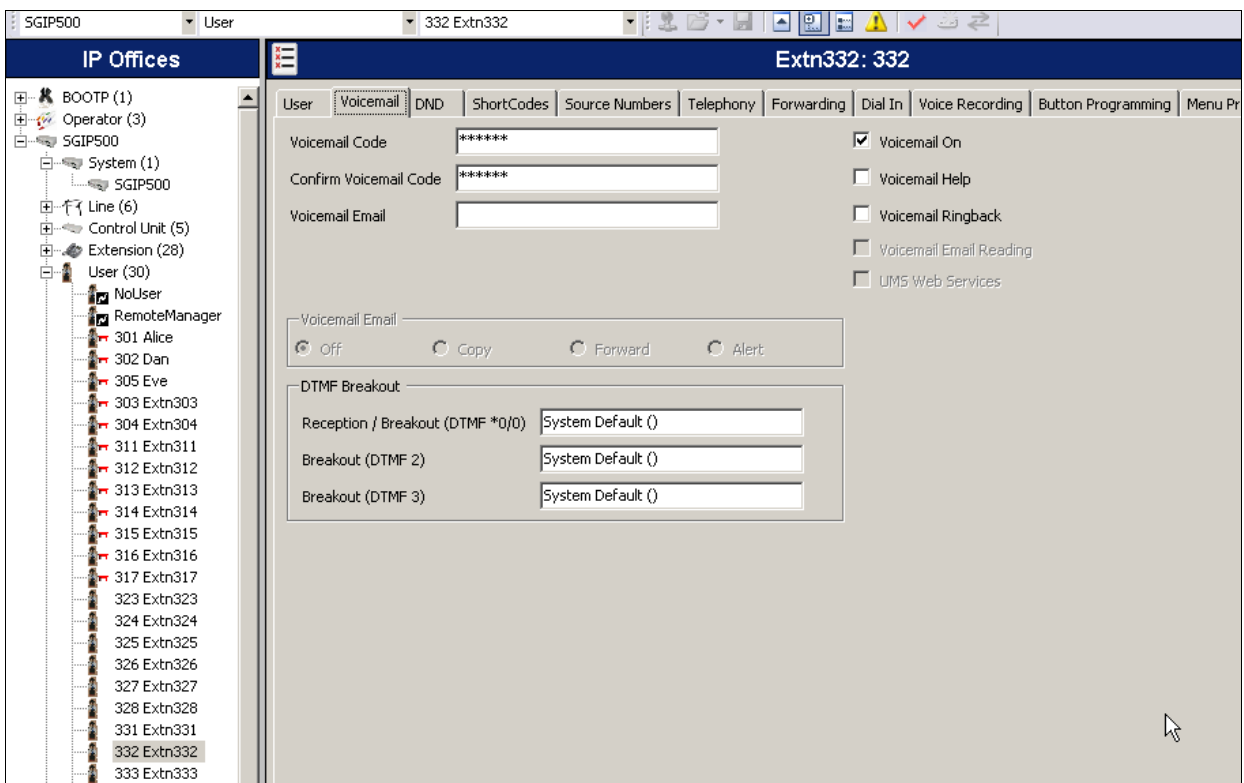

#### **6. Configure Bittel Analog Telephones**

There is no configuration required for the Bittel Uno Voice Series Analog Telephones to work with the Avaya IP Office. To operate the Bittel telephones, refer to the user guide that is provided with the telephones.

## **7. Verification Steps**

The following steps may be used to verify the configuration:

- Place calls to and from the Bittel telephones and verify that the calls are successfully established with two-way talk path.
- After Voice Mail Lite/Pro is configured on the Avaya IP Office, leave a voice message on a Bittel telephone using another telephone (e.g. Avaya digital telephone) by calling the Bittel telephone that covers to voice mail. Verify that the MWI is activated.
- Then, retrieve the voice message using the Bittel telephone and verify that the MWI is deactivated.

## **8. Conclusion**

These Application Notes describe a solution comprised of Avaya IP Office and Bittel Electronics Uno Voice Series Analog Telephones. During compliance testing, Bittel Uno Voice Series Analog Telephones successfully placed and received calls to and from other telephones, and activated and deactivated the Message Waiting Indicators (MWI) on the telephones. All test cases were completed successfully.

6 of 8

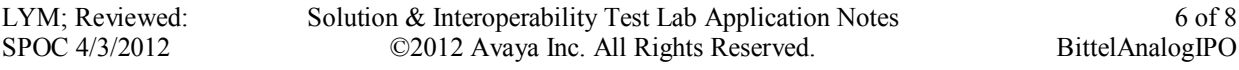

### **9. Additional References**

Product documentation for Avaya products may be found at [http://support.avaya.com/.](http://support.avaya.com/) [1] *IP Office 8.0 Documentation Library CD*, Dec 2011, available at [http://support.avaya.com.](http://support.avaya.com/)

Product information for Bittel products may be found at [http://www.bittelcom.com/.](http://www.bittelcom.com/)

#### **©2012 Avaya Inc. All Rights Reserved.**

Avaya and the Avaya Logo are trademarks of Avaya Inc. All trademarks identified by ® and ™ are registered trademarks or trademarks, respectively, of Avaya Inc. All other trademarks are the property of their respective owners. The information provided in these Application Notes is subject to change without notice. The configurations, technical data, and recommendations provided in these Application Notes are believed to be accurate and dependable, but are presented without express or implied warranty. Users are responsible for their application of any products specified in these Application Notes.

Please e-mail any questions or comments pertaining to these Application Notes along with the full title name and filename, located in the lower right corner, directly to the Avaya DevConnect Program at <u>devconnect@avaya.com</u>.